# **NU FREE eBook**

# LEARNING opencart2.x

Free unaffiliated eBook created from **Stack Overflow contributors.** 

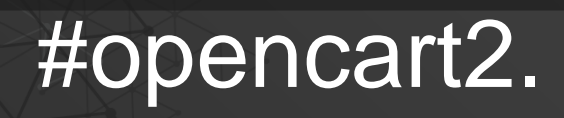

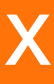

## **Table of Contents**

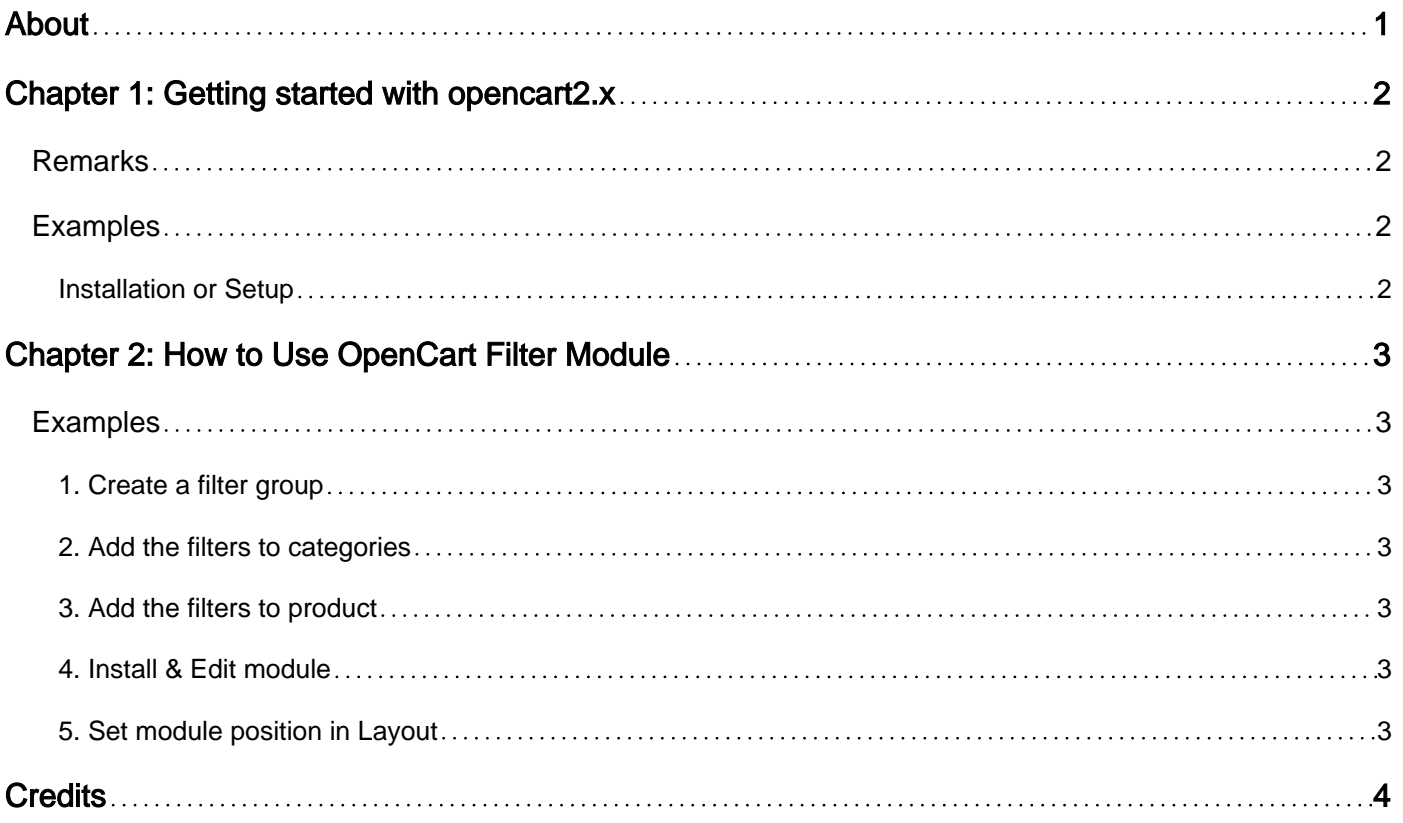

<span id="page-2-0"></span>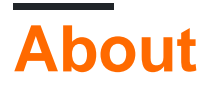

You can share this PDF with anyone you feel could benefit from it, downloaded the latest version from: [opencart2-x](http://riptutorial.com/ebook/opencart2-x)

It is an unofficial and free opencart2.x ebook created for educational purposes. All the content is extracted from [Stack Overflow Documentation,](https://archive.org/details/documentation-dump.7z) which is written by many hardworking individuals at Stack Overflow. It is neither affiliated with Stack Overflow nor official opencart2.x.

The content is released under Creative Commons BY-SA, and the list of contributors to each chapter are provided in the credits section at the end of this book. Images may be copyright of their respective owners unless otherwise specified. All trademarks and registered trademarks are the property of their respective company owners.

Use the content presented in this book at your own risk; it is not guaranteed to be correct nor accurate, please send your feedback and corrections to [info@zzzprojects.com](mailto:info@zzzprojects.com)

# <span id="page-3-0"></span>**Chapter 1: Getting started with opencart2.x**

## <span id="page-3-1"></span>**Remarks**

This section provides an overview of what opencart2.x is, and why a developer might want to use it.

It should also mention any large subjects within opencart2.x, and link out to the related topics. Since the Documentation for opencart2.x is new, you may need to create initial versions of those related topics.

## <span id="page-3-2"></span>**Examples**

<span id="page-3-3"></span>**Installation or Setup**

There are following setups to install opencart on your webserver

1. Download the latest version of opencart for the official [website](http://www.opencart.com/index.php?route=download/download/) or [github](https://github.com/opencart) and extract the files. In extracted files you can see the upload folder, license.txt file and readme.txt file

The upload folder contains all the files to host open-cart website needed to upload on server. license.txt contains the license agreement and readme.txt file contains current install and upgrade instructions.

- 2. The next setup to upload files on web-server. You can use the **filezilla** to upload the files.
- 3. Create database for you shop using cpanel . C panel provides an interface named  $_{\rm phpmyadmin}$ to create database.
- 4. You have to rename the two files named  $\text{config-dist.php}$  to  $\text{config.php}}$  and  $\text{admin/config-}$ dist.php  $\text{to }$  admin/config.php.
- 5. Final step is to run auto-installer. Open your browser and run your shop url, you can see the installation first page.

Read Getting started with opencart2.x online: [https://riptutorial.com/opencart2](https://riptutorial.com/opencart2-x/topic/5490/getting-started-with-opencart2-x) [x/topic/5490/getting-started-with-opencart2-x](https://riptutorial.com/opencart2-x/topic/5490/getting-started-with-opencart2-x)

# <span id="page-4-0"></span>**Chapter 2: How to Use OpenCart Filter Module**

## <span id="page-4-1"></span>**Examples**

<span id="page-4-2"></span>**1. Create a filter group**

Go to **Catalog > Filters** and select Insert to create a filter group. Assign a filter group name (e.g. Color) and add filter name values (e.g. Blue, Red, Yellow).

#### <span id="page-4-3"></span>**2. Add the filters to categories**

Go to **Catalog > Categories** and Edit a category. Under the Data tab add the filters you want to be able to apply to that category (e.g. Color > Blue, Color > Red).

#### <span id="page-4-4"></span>**3. Add the filters to product**

Go to **Catalog > Products** and Edit a product. Under the Links tab add the filters which apply to the product (e.g. Color > Blue). Apply to as many products as applicable.

#### <span id="page-4-5"></span>**4. Install & Edit module**

Go to **Extensions > Modules > Filter.** If not installed select Install. Click Edit & then Enabled from option & then Save module.

#### <span id="page-4-6"></span>**5. Set module position in Layout**

Go to **Design > Layout >** Edit **Category** Page and Set whatever position and sort order you would like. and then save.

Read How to Use OpenCart Filter Module online: [https://riptutorial.com/opencart2](https://riptutorial.com/opencart2-x/topic/6568/how-to-use-opencart-filter-module) [x/topic/6568/how-to-use-opencart-filter-module](https://riptutorial.com/opencart2-x/topic/6568/how-to-use-opencart-filter-module)

## <span id="page-5-0"></span>**Credits**

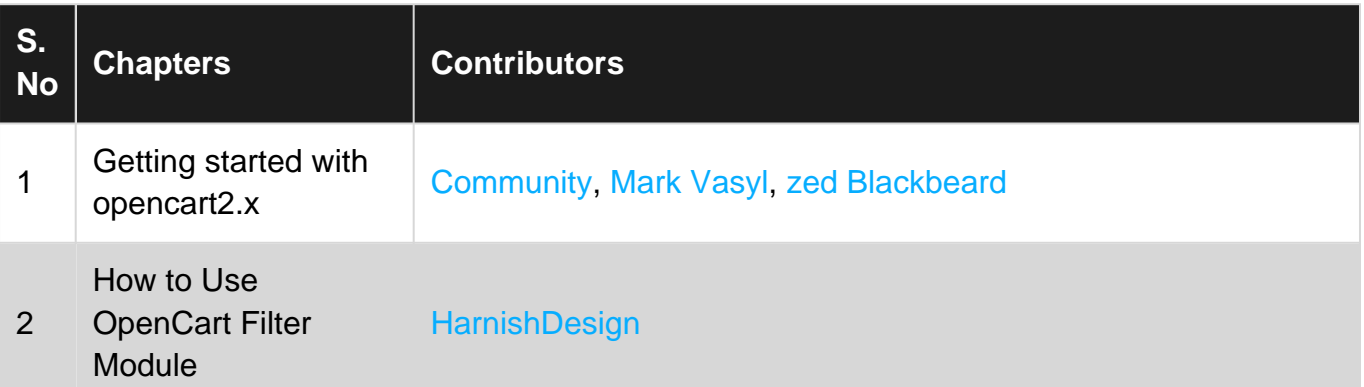